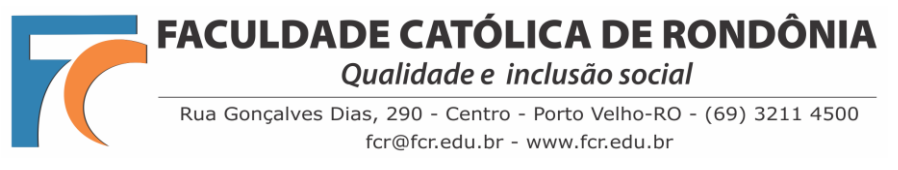

## **TUTORIAL BÁSICO DE REMATRÍCULA**

Prezado(a) Acadêmico(a),

Desenvolvemos um tutorial básico do processo de rematrícula no novo Portal Acadêmico.

**1º PASSO:** Acessar o Portal Acadêmico pelo link<http://portal.fcr.edu.br/> ou no site da FCR em **Sou FCR > Portal Acadêmico**

- Usar o mesmo login e senha que utilizava antes no portal do gvcollege.
- Caso tenho esquecido, poderá solicitar em "Esqueceu sua senha?".

Veja a imagem abaixo:

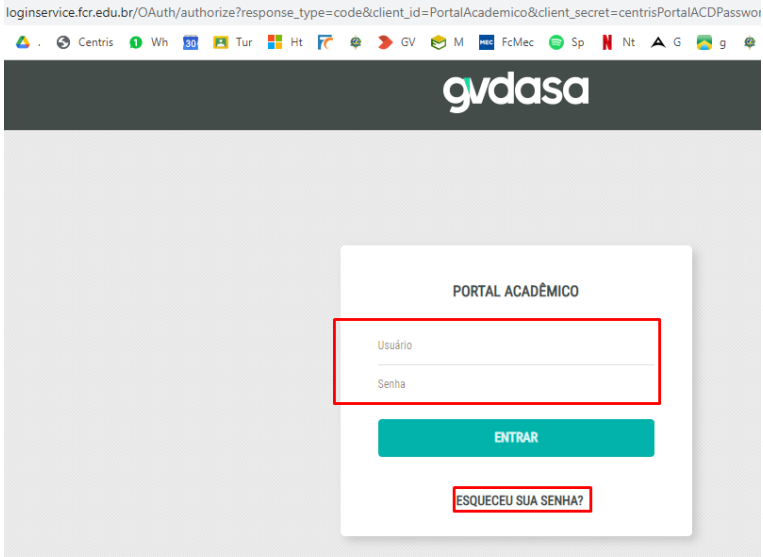

**2º PASSO:** No portal, role o menu a sua esquerda até localizar a aba denominada **REMATRÍCULA,** conforme imagem abaixo:

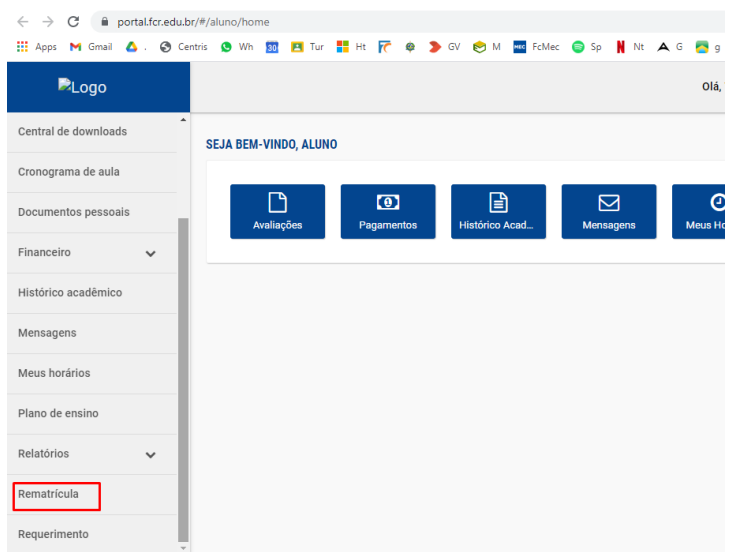

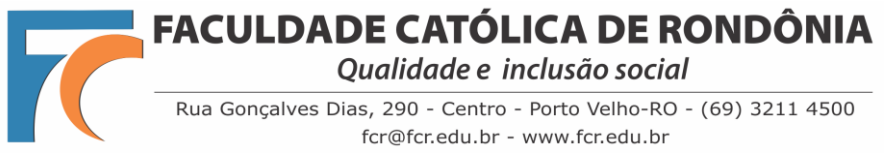

## **TUTORIAL BÁSICO DE REMATRÍCULA**

**3º PASSO:** Clique no botão "**REALIZAR MATRÍCULA"**, conforme imagem abaixo:

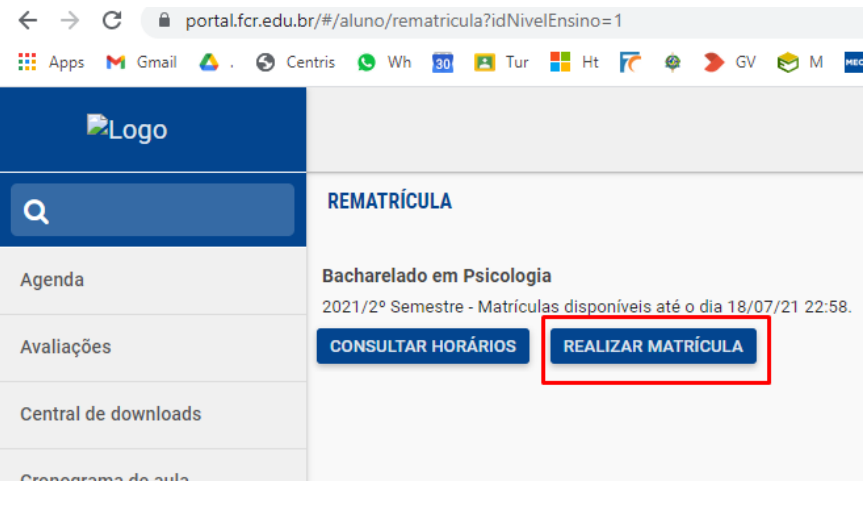

**4º PASSO:** Agora é só seguir as fases do processo de rematrícula.

- Mantenha seu e-mail institucional aberto, pois na **fase 5 - Assinatura**, o sistema irá disparar um e-mail com um código (token) para você copiar e fazer a assinatura eletrônica do seu contrato.

- Na fase **6 – Conclusão**, irá liberar o Contrato, o Requerimento de Matrícula e o boleto para impressão e pagamento.

Veja a imagem abaixo:

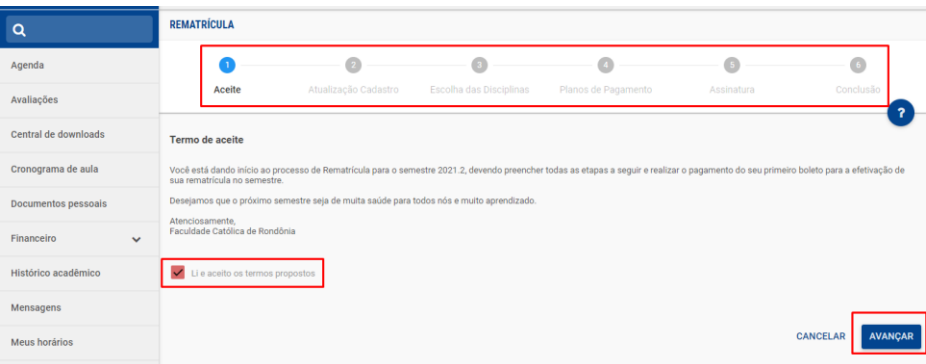

**Faculdade Católica de Rondônia** Eventuais dúvidas: [rematriculaweb@fcr.edu.br](mailto:rematriculaweb@fcr.edu.br)